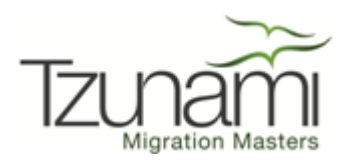

# **Tzunami Deployer Google Exporter Guide**

**Supports extraction of Google Drive contents and migrate to Microsoft SharePoint using Tzunami Deployer.**

**Version 3.2**

# **Table of Content**

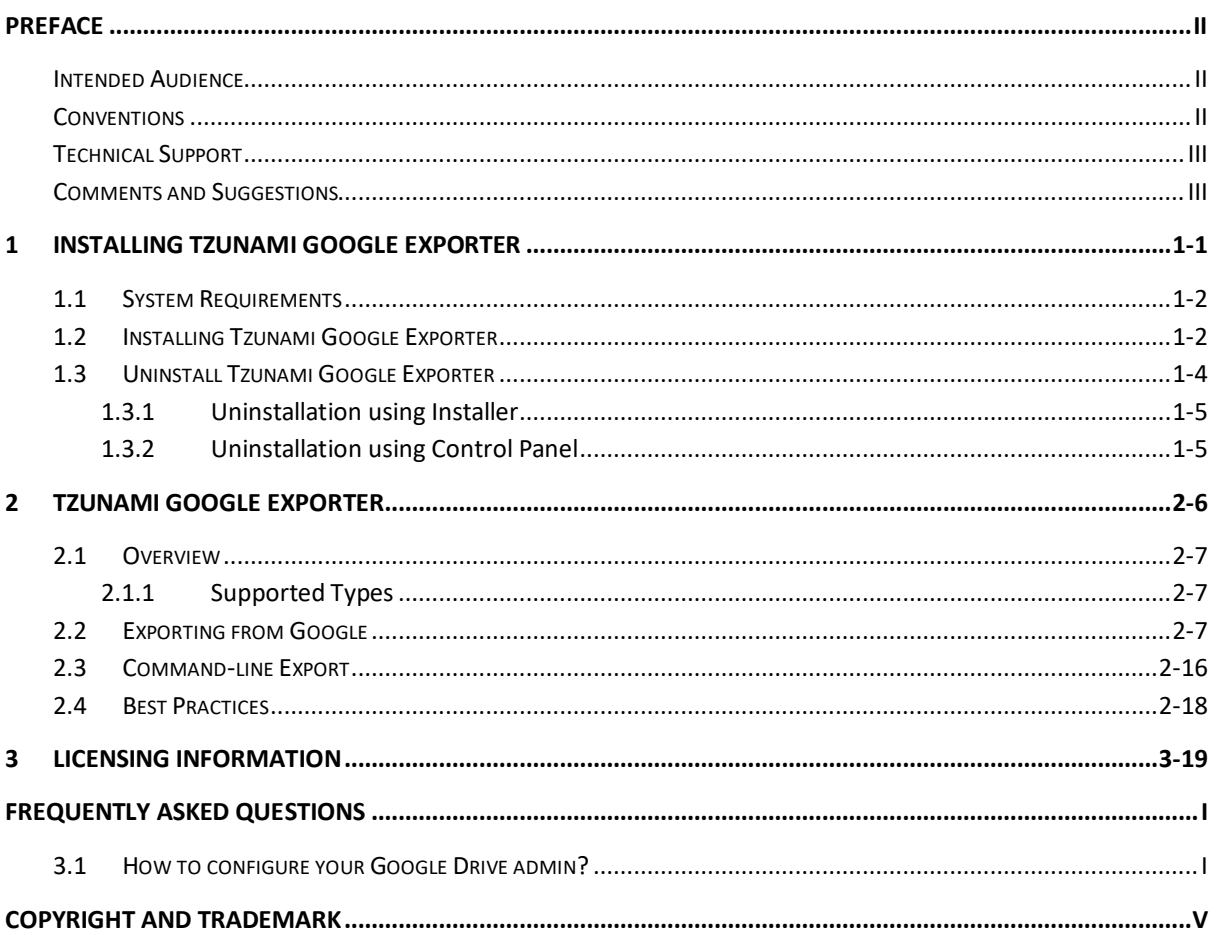

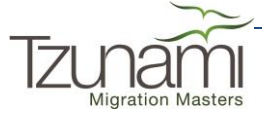

# List of Tables

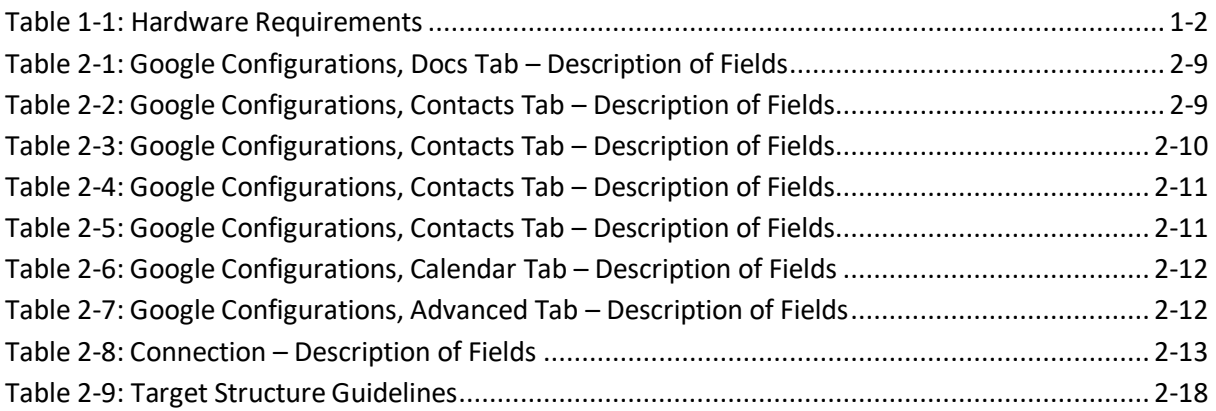

# List of Figures

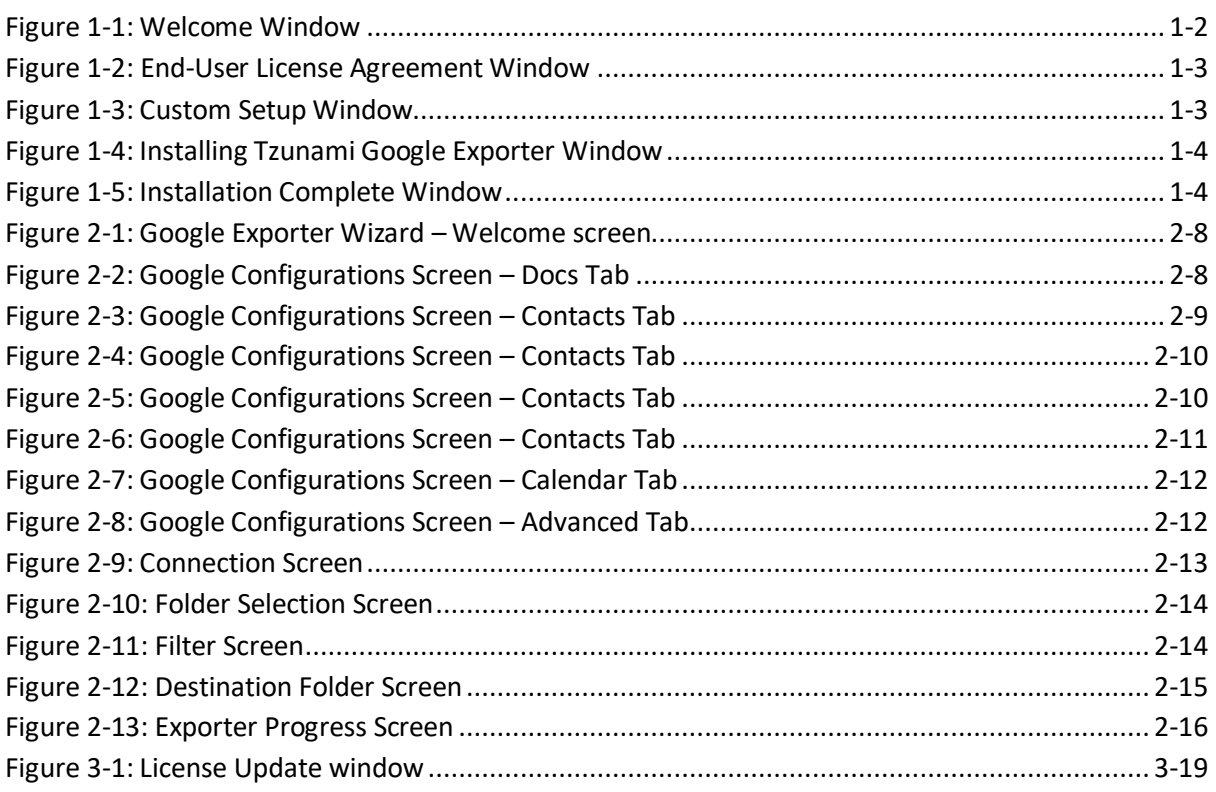

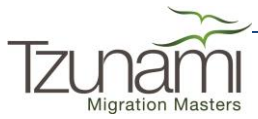

# <span id="page-3-0"></span>**PREFACE**

This guide provides installation procedures for Tzunami Google Exporter and detail steps to extract contents from Google Drive using Tzunami Google Exporter. The guide also describes how to extract contents non-interactive way using command-line instructions and best practice.

This preface contains the following topics.

- [Intended Audience](#page-3-1)
- **[Conventions](#page-3-2)**
- [Technical Support](#page-4-0)
- [Comments and Suggestions](#page-4-1)

### <span id="page-3-1"></span>**INTENDED AUDIENCE**

Tzunami Google Exporter Guide is intended for:

- System Administrators who are responsible for exporting Google Drive contents and setting migration environment using Tzunami Deployer.
- Project Managers and IT Managers who create and regulate usage of Tzunami Deployer and Tzunami Google Exporter.

## <span id="page-3-2"></span>**CONVENTIONS**

The following text conventions are used in this document:

- Commands and keywords are given in **boldface**.
- Terminal sessions, console screens, or system file names are displayed in  $fixed$ width fonts.

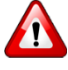

**Caution** indicates that the described action might result in program malfunction or data loss.

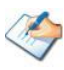

**Notes** contain helpful suggestions about or references to materials not contained in this manual.

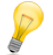

**Tips** provide information that might help you solve a problem.

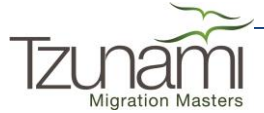

# <span id="page-4-0"></span>**TECHNICAL SUPPORT**

Before contacting Tzunami Support team, ensure that you are referencing the latest copy of this user guide from:

*[http://download.tzunami.com/go.aspx?GoogleGuide=Download](http://www.tzunami.com/go.aspx?GoogleGuide=Download)*

For additional information, please contact Tzunami Support Team at *[support@tzunami.com](mailto:support@tzunami.com)*

### <span id="page-4-1"></span>**COMMENTS AND SUGGESTIONS**

Your feedback is important to us and will help us to provide the most accurate and high quality information possible in our documentation. Send us comments or suggestions by email to *[support@tzunami.com](mailto:support@tzunami.com)*. Be sure to include as much of the following as possible:

- The document title.
- The location that the document was accessed from (either downloaded from Tzunami web site or the Tzunami Deployer User Guide and Tzunami Google Exporter Guide available in Tzunami Deployer).
- The section or chapter number and the original text found in the document.

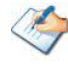

When you send information to Tzunami Deployer, you grant Tzunami a non-exclusive right to use or distribute the information in any way it believes appropriate without incurring any obligation to you.

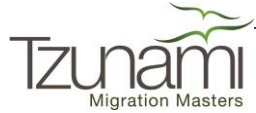

# <span id="page-5-0"></span>**1INSTALLING TZUNAMI GOOGLE EXPORTER**

This chapter contains information about installing Tzunami Google Exporter. It contains the following topics:

- *[System Requirements](#page-6-0)*
- *[Installing Tzunami Google](#page-6-1) Exporter*
- *[Uninstall Tzunami Google Exporter](#page-8-0)*

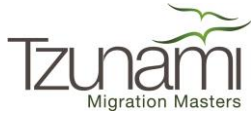

# <span id="page-6-0"></span>**1.1 SYSTEM REQUIREMENTS**

The following table lists the system requirements for Tzunami Google Exporter Version 3.2.

<span id="page-6-2"></span>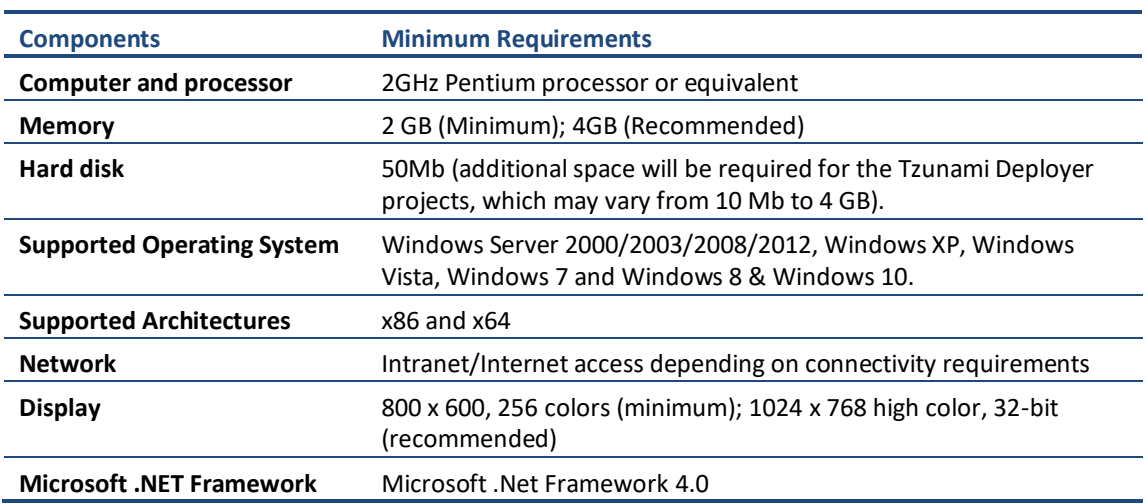

#### **Table 1-1: Hardware Requirements**

### <span id="page-6-1"></span>**1.2 INSTALLING TZUNAMI GOOGLE EXPORTER**

You can install Tzunami Google Exporter on any machine from which you can connect to Google Account and Google+ Profile.

#### **To install Tzunami Google Exporter:**

1. Unzip the zipped file, and run Tzunami Google Exporter Setup.msi. The Tzunami Google Exporter setup wizard will launch. To advance through the install wizard, click **Next** on the bottom of the window.

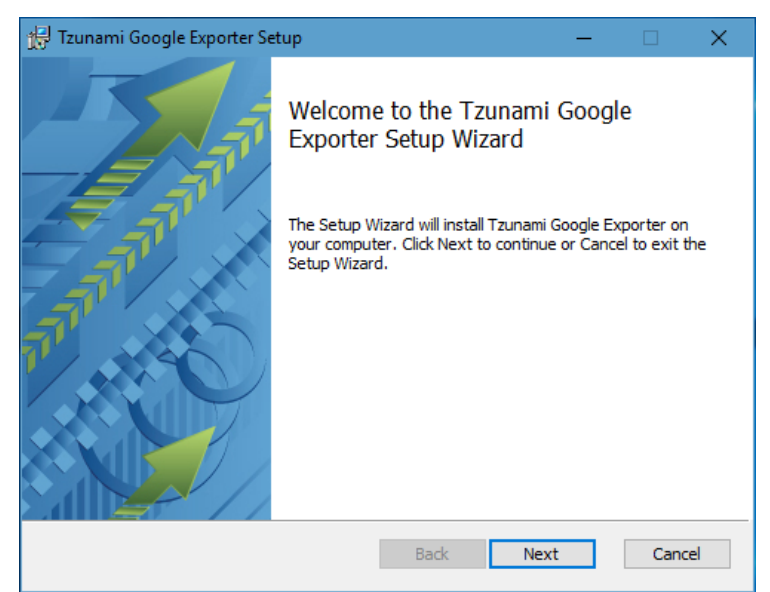

**Figure 1-1: Welcome Window**

<span id="page-6-3"></span>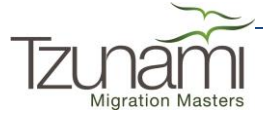

2. In the End-User Licensing Agreement panel, click "**I accept the terms in the License Agreement"** and click **Next** to continue installation.

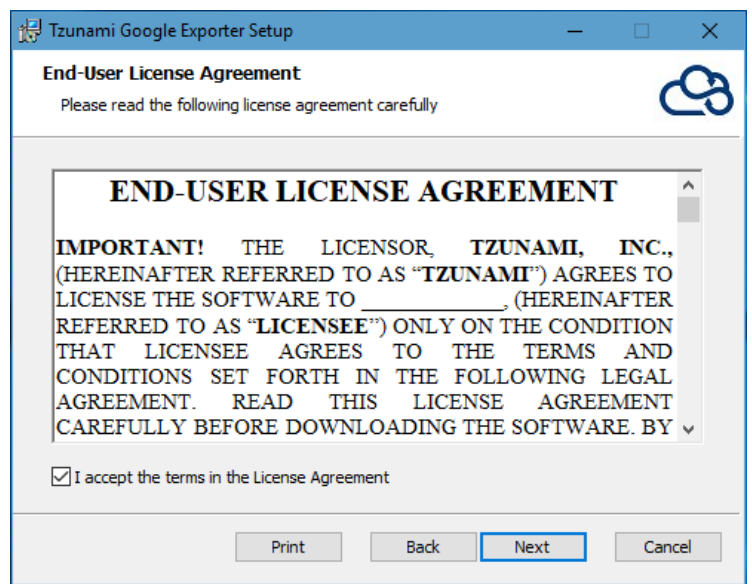

**Figure 1-2: End-User License Agreement Window**

<span id="page-7-0"></span>You are advised to read the terms of the license carefully before proceeding with the installation. If you decline the license terms, the installation will not proceed.

- 3. In the Custom Setup panel, do one of the following:
	- To accept the default Destination Folder, click **Next**.
	- Click **Browse**, locate and select a destination folder, click **OK,** and then click **Next**.

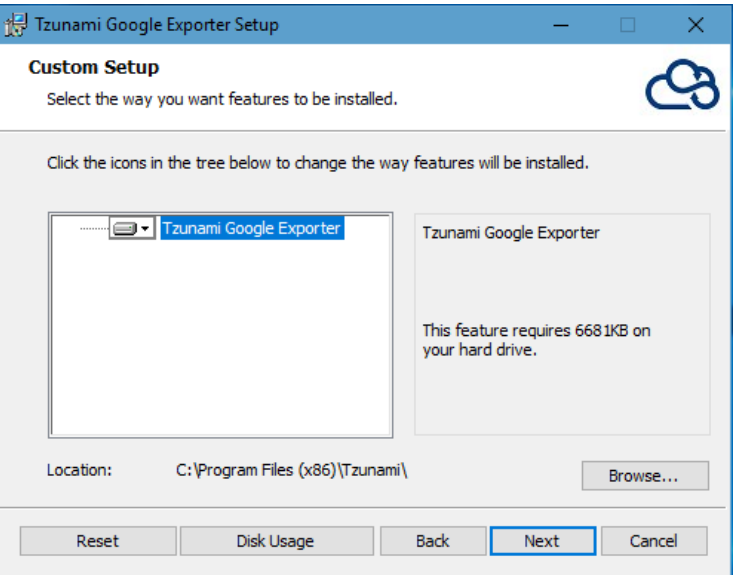

**Figure 1-3: Custom Setup Window**

<span id="page-7-1"></span>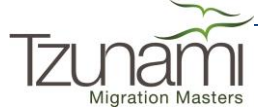

4. In the Ready to install Tzunami Google Exporter panel, click **Install**. Tzunami Google Exporter is installed.

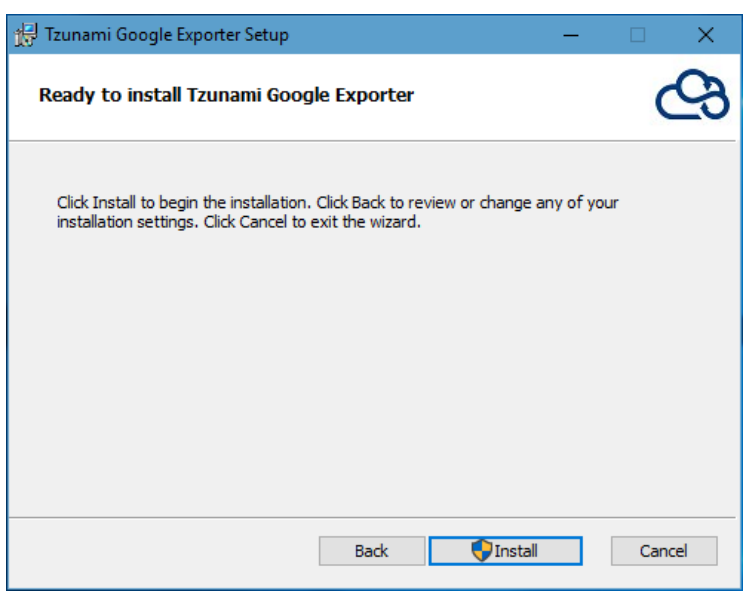

**Figure 1-4: Installing Tzunami Google Exporter Window**

<span id="page-8-1"></span>5. Click **Finish** to exit from the setup wizard.

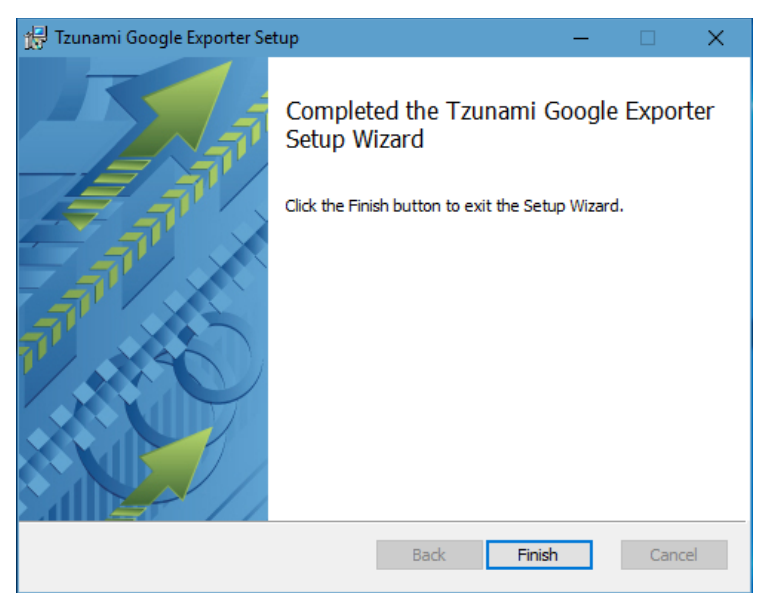

**Figure 1-5: Installation Complete Window**

<span id="page-8-2"></span>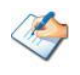

When Tzunami Google Exporter is installed, it comes with a default license that can be used for evaluation purpose only. This license is limited in time and number of operations.

# <span id="page-8-0"></span>**1.3 UNINSTALL TZUNAMI GOOGLE EXPORTER**

This section of the guide illustrates different ways to remove or uninstall Tzunami Google Exporter from your Google Server. Here are the two different ways to uninstall Tzunami Google Exporter:

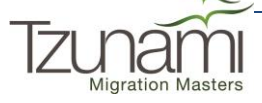

- Uninstallation using Installer
- Uninstallation using Control Panel

To uninstall Tzunami Google Exporter, user needs to be a Local Administrator in the Google Exporter installed machine. Uninstalling Tzunami Google Exporter is simple and easy. You can remove or uninstall it in no time. You don't need to reboot your computer once the uninstalling process is complete.

Log files, licensing information files etc. will remain after uninstalling Tzunami Google Exporter. You can manually delete those files from your computer if needed. By default logs are located at the "C:\Program Files\Tzunami\Deployer 3.2\Exporter\Logs", or where Tzunami Google Exporter is installed. Tzunami Google Exporter Options information will be available in "C:\Documents and Settings\All users\Application Data\Local\Tzunami" location.

#### <span id="page-9-0"></span>**1.3.1 Uninstallation using Installer**

**To uninstall Tzunami Google Exporter using Installer**

- 1. Close **Tzunami Google Exporter**.
- 2. Unzip the zip file, and run Tzunami Google Exporter Setup.msi. The Tzunami Google setup wizard (Welcome window) will launch. To advance through the remove installation wizard, click "**Next"** at the bottom of the screen.
- 3. In the Change, repair or remove installation panel, click "**Remove**" button to proceed to remove Tzunami Google Exporter from your computer.
- 4. In the Ready to remove Tzunami Google Exporter panel, click "**Remove"** to remove Tzunami Google Exporter from your computer.
- 5. Click **Finish** to exit the setup wizard.

You can right-click Tzunami Google Exporter setup (Tzunami Google Exporter Setup.msi) file and select **Uninstall** to remove or uninstall Tzunami Google Exporter from your computer.

#### <span id="page-9-1"></span>**1.3.2 Uninstallation using Control Panel**

**To uninstall Tzunami Google Exporter using Control Panel**

- 1. Close **Tzunami Google Exporter.**
- 2. Click **Start** > **Control Panel** > **Add or Remove Programs**.
- 3. In Add or Remove Programs window, right-click the Tzunami Google Exporter application you want to remove, and then click **Uninstall**.

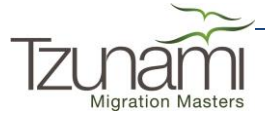

# <span id="page-10-0"></span>**2TZUNAMI GOOGLE EXPORTER**

This chapter contains information of Tzunami Google Exporter. It contains the following topics:

- *[Overview](#page-11-0)*
- *[Exporting from Google](#page-11-2)*
- *[Best Practices](#page-22-0)*

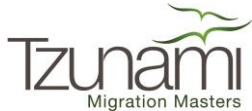

## <span id="page-11-0"></span>**2.1 OVERVIEW**

Tzunami Google Exporter enables organizations to migrate contents from Google Drive to SharePoint 2007, SharePoint 2010, SharePoint 2013, SharePoint 2016, and SharePoint Online using Tzunami Deployer. Tzunami Google Exporter is easy-to-use and convenient way to extract contents from Google Drive and load contents into Tzunami Deployer.

To load Google Drive content into Tzunami Deployer, you must first extract the content, using Tzunami Google Exporter, into TDX (Tzunami Deployer Export) and STDX (Separate Tzunami Deployer Export) files. You can then load this TDX file into a Tzunami Deployer project.

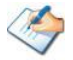

When working with Tzunami Deployer on several machines, you can run an export on one machine and load the exported data on another.

Tzunami Google Exporter is an extension module of Tzunami Deployer. You can work with this module independent of Tzunami Deployer or from within the Deployer.

#### <span id="page-11-1"></span>**2.1.1 Supported Types**

The Tzunami Google Exporter supports extraction of basically four categories of contents from Google Server:

- Google Docs
- Google Calendars
- Google Tasks
- Google Contacts

### <span id="page-11-2"></span>**2.2 EXPORTING FROM GOOGLE**

The Tzunami Google Exporter enables you to export Google Drive contents to a TDX file. It has simple user interface and lets you quickly extract contents such as Google Docs, Google Calendar (Events), Google Tasks and Google Contacts.

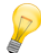

When exporting, keep the following in mind:

**Export in small chunks**: When exporting from your source system, perform the export in small chunks of about 40K-50K files each that have a common business logic or some other logic.

**Ensure consistency**: Make sure that the content of the different exports does not overlap and that, while exporting, no changes are made to the source data.

#### **To export to a TDX file:**

1. In Tzunami Deployer, right-click in the Google tab source store area and select **Export Google to TDX**.

Or

#### Click **Start > All Programs > Tzunami > Tzunami Google Exporter**

The Welcome screen of the Export Wizard appears.

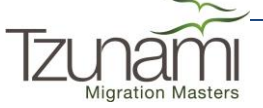

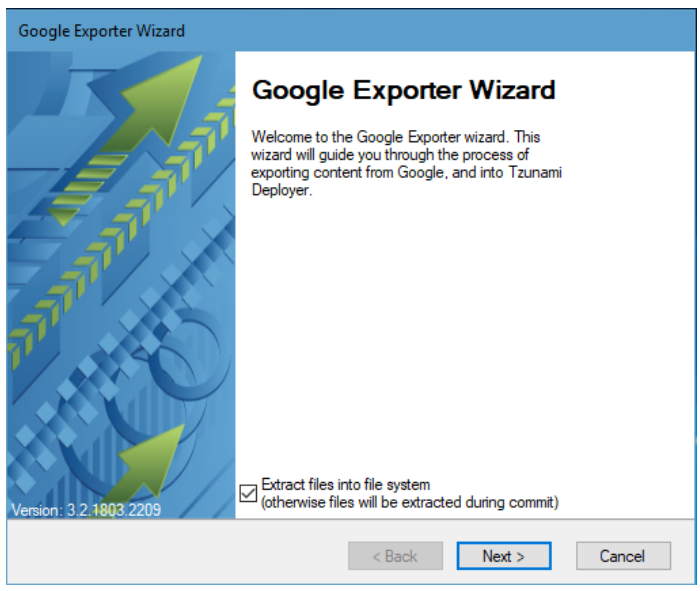

**Figure 2-1: Google Exporter Wizard – Welcome screen**

<span id="page-12-0"></span>2. Click **Next**. The Google Configurations screen appears. Use this screen to enter the settings required for the exporter to connect to Google Drive. The screen includes four tabs:

a[.Docs](#page-12-2)

b.Contacts

- c. [Calendar](#page-13-3)
- d.Advanced
- <span id="page-12-2"></span>**a. Docs tab**

The **Docs** tab allows you to specify how to export Google Documents, Slides, Sheets and Drawings from Google Drive.

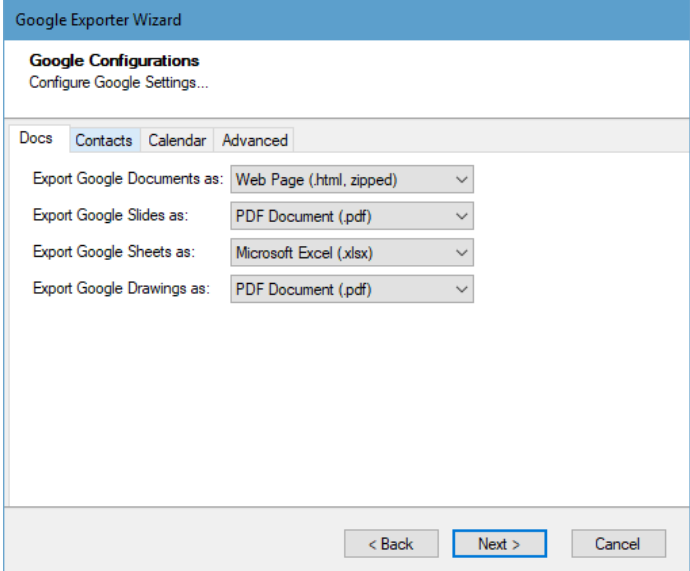

**Figure 2-2: Google Configurations Screen – Docs Tab**

<span id="page-12-1"></span>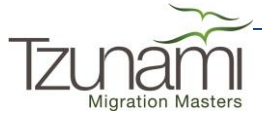

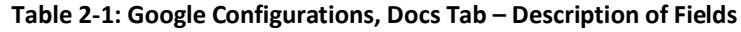

<span id="page-13-0"></span>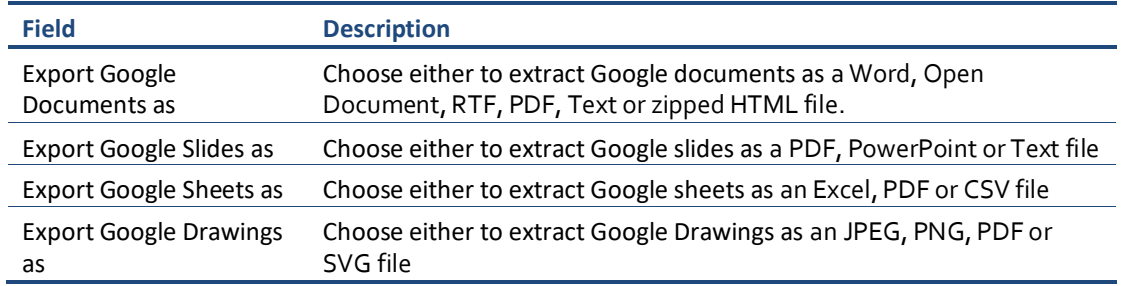

#### <span id="page-13-3"></span>**b. Contacts tab**

The **Contacts** tab allows you to specify to export Google Contacts. It consists of four sub-tabs to specify how to export emails, instant messaging, phone numbers and postal addresses.

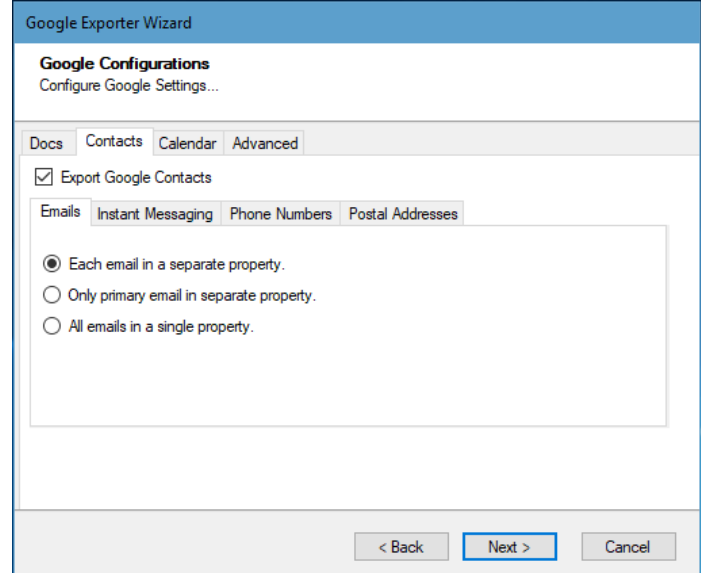

**Figure 2-3: Google Configurations Screen – Contacts Tab**

**Table 2-2: Google Configurations, Contacts Tab – Description of Fields**

<span id="page-13-2"></span><span id="page-13-1"></span>

| <b>Field</b>                               | <b>Description</b>                                                   |
|--------------------------------------------|----------------------------------------------------------------------|
| Export Google<br>Contacts                  | Select this option if you wish to export Google Contacts.            |
| <b>Emails</b>                              |                                                                      |
| Each email in a<br>separate property       | Check this option to export each email in a separate property.       |
| Only primary email in<br>separate property | Check this option to export only primary email in separate property. |
| All emails in a single<br>property         | Check this option to export all emails in a single property.         |

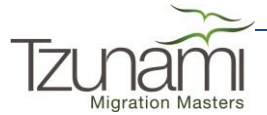

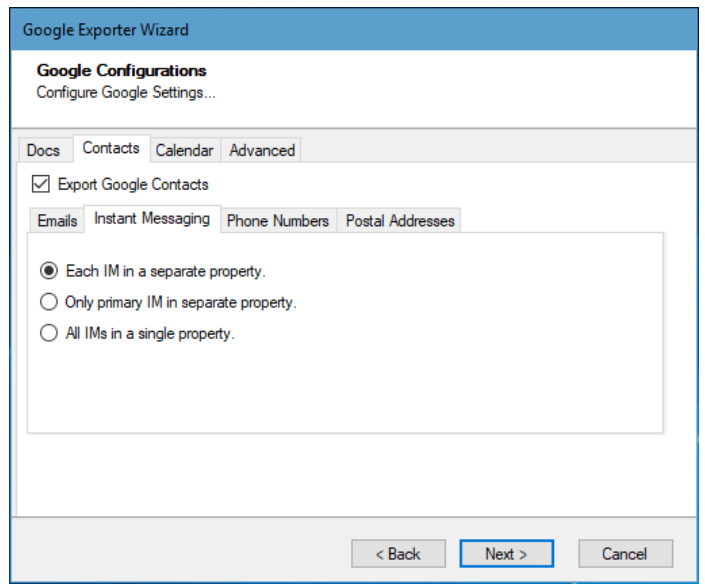

**Figure 2-4: Google Configurations Screen – Contacts Tab**

**Table 2-3: Google Configurations, Contacts Tab – Description of Fields**

<span id="page-14-1"></span><span id="page-14-0"></span>

| <b>Field</b>                            | <b>Description</b>                                                                  |
|-----------------------------------------|-------------------------------------------------------------------------------------|
| <b>Instant Messaging</b>                |                                                                                     |
| Each IM in a separate<br>property       | Check this option to export each Instant Messaging in a separate property.          |
| Only primary IM in<br>separate property | Check this option to export only primary Instant Messaging in separate<br>property. |
| All IMs in a single<br>property         | Check this option to export all Instant Messaging in a single property.             |

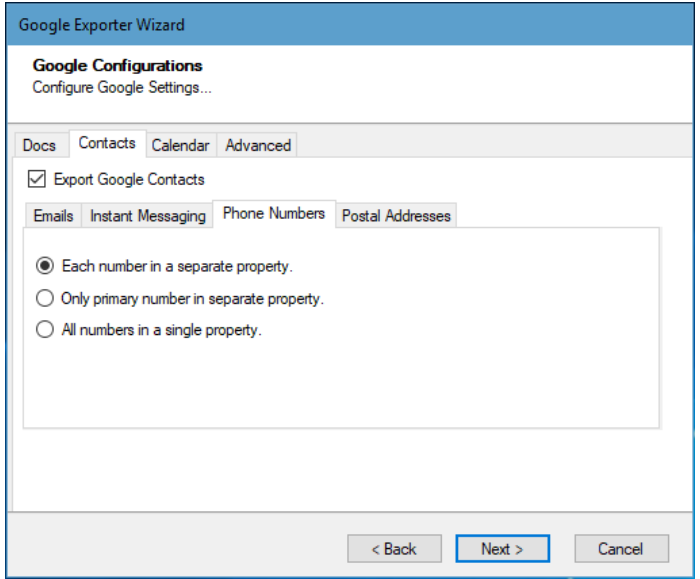

**Figure 2-5: Google Configurations Screen – Contacts Tab**

<span id="page-14-2"></span>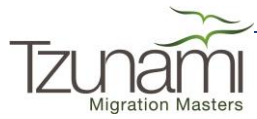

#### **Table 2-4: Google Configurations, Contacts Tab – Description of Fields**

<span id="page-15-0"></span>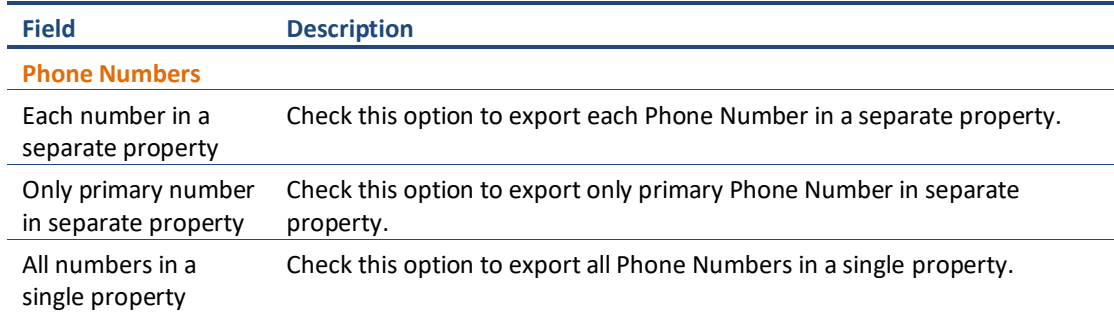

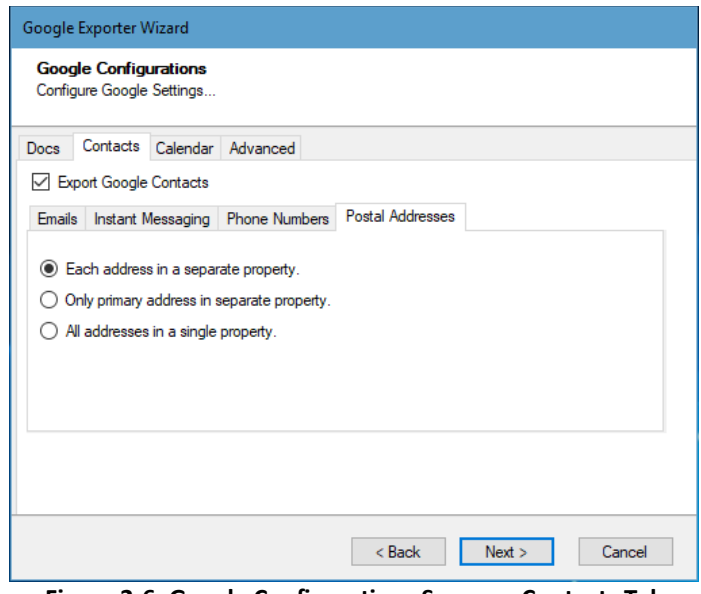

**Figure 2-6: Google Configurations Screen – Contacts Tab**

**Table 2-5: Google Configurations, Contacts Tab – Description of Fields**

<span id="page-15-2"></span><span id="page-15-1"></span>

| <b>Field</b>                                 | <b>Description</b>                                                               |
|----------------------------------------------|----------------------------------------------------------------------------------|
| <b>Postal Addresses</b>                      |                                                                                  |
| Each address in a<br>separate property       | Check this option to export each Postal Address in a separate property.          |
| Only primary address<br>in separate property | Check this option to export only primary Postal Address in separate<br>property. |
| All addresses in a<br>single property        | Check this option to export all Postal Addresses in a single property.           |

#### **c. Calendar tab**

The **Calendar** tab allows you to specify the export Task and use unique property set for each calendar.

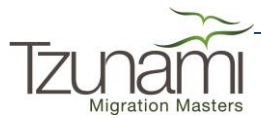

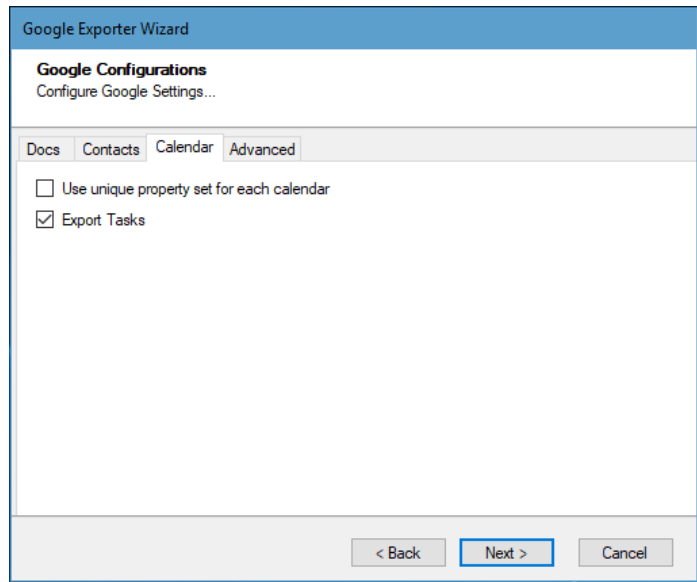

**Figure 2-7: Google Configurations Screen – Calendar Tab**

**Table 2-6: Google Configurations, Calendar Tab – Description of Fields**

<span id="page-16-2"></span><span id="page-16-0"></span>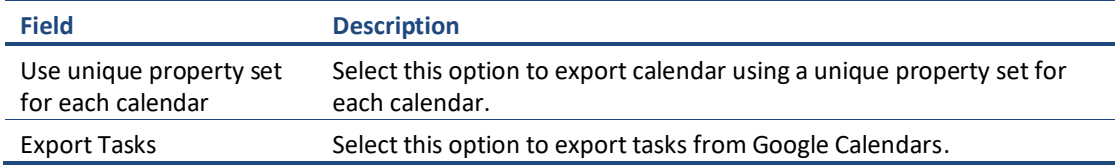

#### **d. Advanced tab**

The **Advanced** tab allows you to specify the options such as export security and versions.

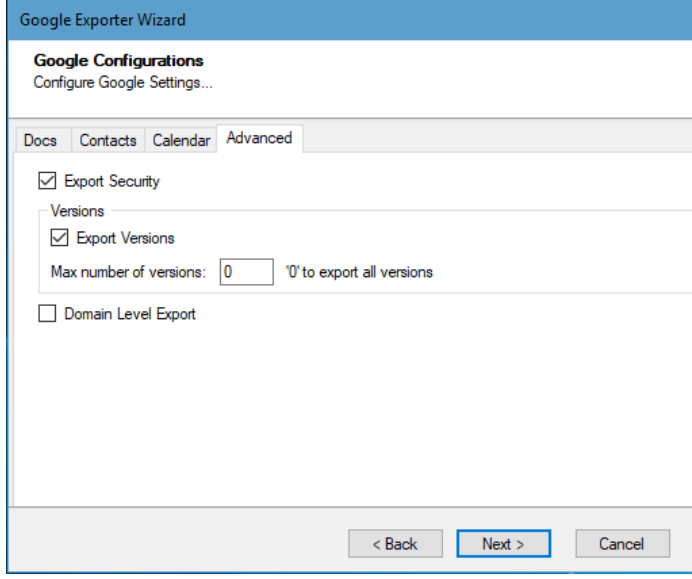

**Figure 2-8: Google Configurations Screen – Advanced Tab**

**Table 2-7: Google Configurations, Advanced Tab – Description of Fields**

<span id="page-16-3"></span><span id="page-16-1"></span>

|                          | <b>Field</b>           | <b>Description</b>                                                 |  |
|--------------------------|------------------------|--------------------------------------------------------------------|--|
|                          | <b>Export Security</b> | Check this option if you wish to export security from Google Docs. |  |
| $\sqrt{ }$               |                        | Page   2-12                                                        |  |
| <b>Migration Masters</b> |                        |                                                                    |  |

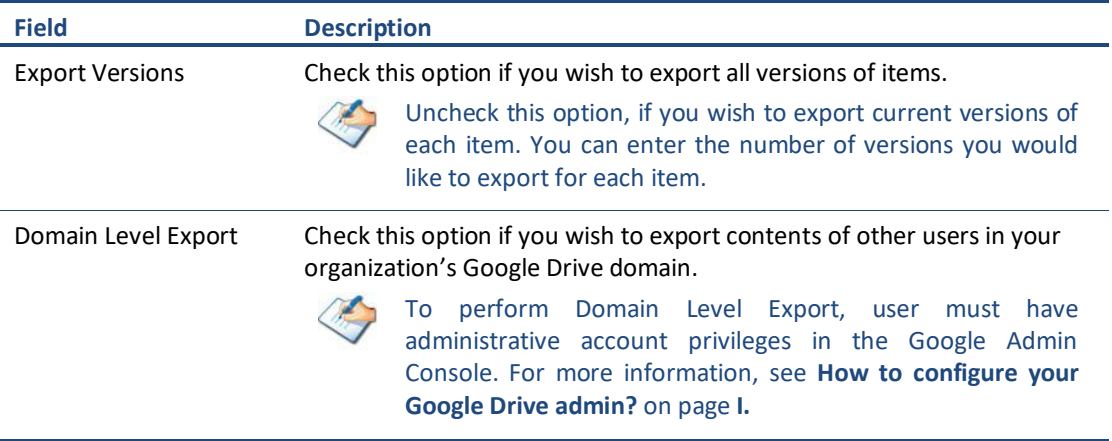

3. Click **Next**. The Connection screen appears. You need to provide the required Google account credential to connect to the Google Drive.

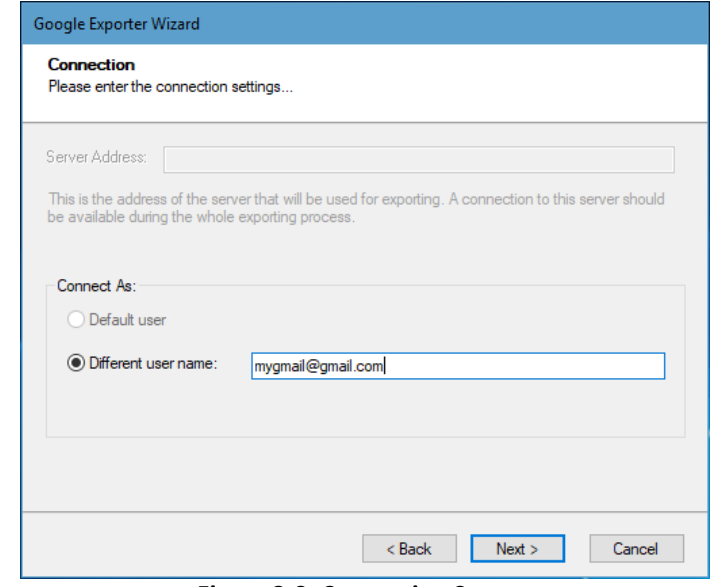

**Figure 2-9: Connection Screen**

**Table 2-8: Connection – Description of Fields**

<span id="page-17-1"></span><span id="page-17-0"></span>

| <b>Field</b>        | <b>Description</b>                    |  |
|---------------------|---------------------------------------|--|
| <b>Connect As</b>   |                                       |  |
| Different user name | Enter the email to connect to Google. |  |

4. Click **Next**. The Folders screen appears. Navigate the Google Drive folders and select the folders to export.

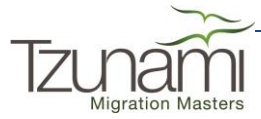

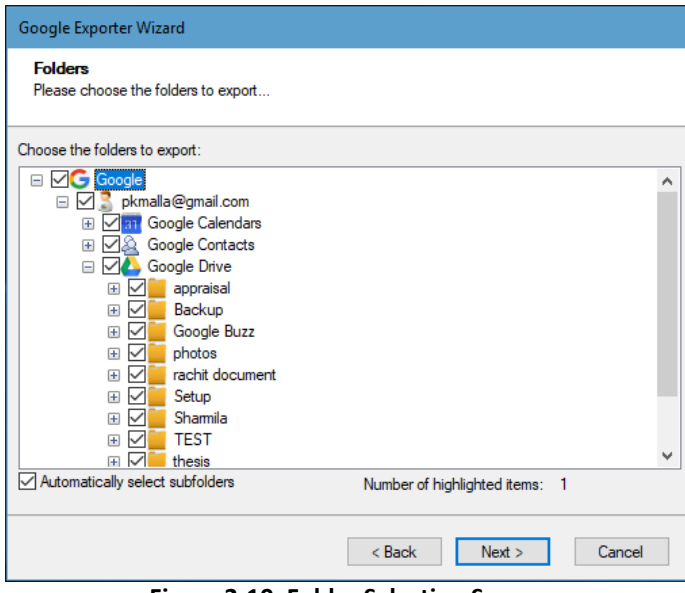

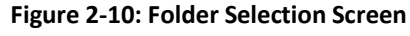

<span id="page-18-0"></span>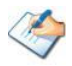

If "**Domain Level Export**" option is selected, Folder Selection screen displays all the users account along with their contents.

You can select all subfolders of a selected folder by checking Automatically select subfolders.

<span id="page-18-2"></span>5. Click **Next**. The Filter screen appears.

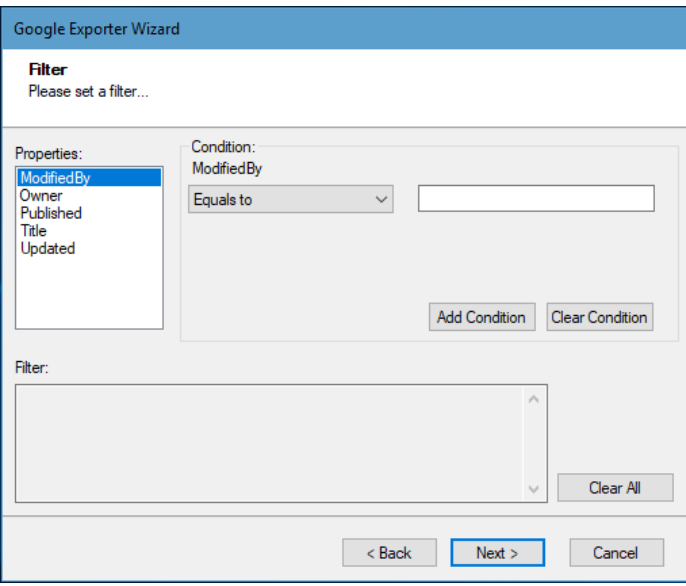

**Figure 2-11: Filter Screen**

- <span id="page-18-1"></span>6. Set up filtering as follows:
	- a) In the Properties field, select a property.
	- b) In the Condition field, select a condition from the drop down list and enter or select values in the corresponding field.
	- c) Click **Add Condition**. The condition is added to the Filter area, displaying the full filter expression.

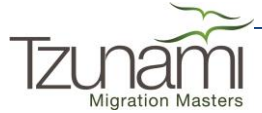

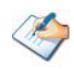

You can only add one condition per property.

You can edit a condition for a property by selecting the property and modifying the condition type or values that are currently assigned to it.

You can remove a condition from a property or all the conditions from all the properties by clicking Clear Condition or Clear All, respectively.

If multiple conditions are applied, only items that match all conditions are exported.

7. Click **Next**. The Destination Folder screen appears.

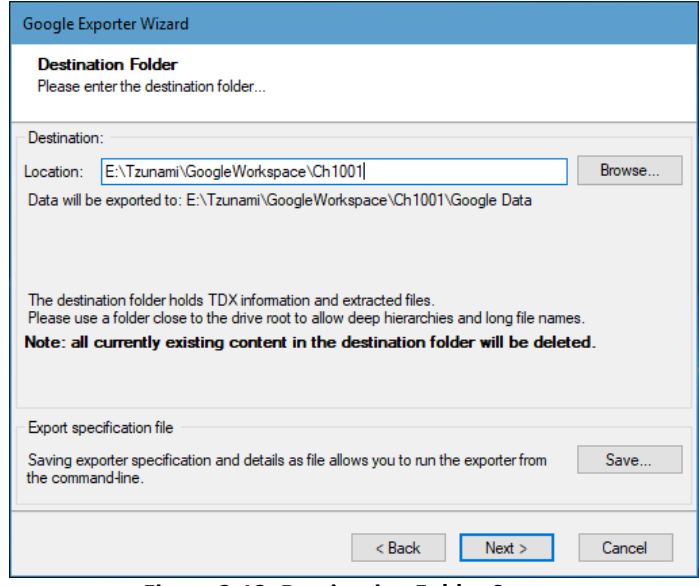

<span id="page-19-1"></span>**Figure 2-12: Destination Folder Screen**

<span id="page-19-0"></span>Specify where to export the files and generated TDX information. Make sure you are saving to a folder with a descriptive name and under a well-organized file system hierarchy. It is recommended to export to a folder that is as close to the root drive as possible.

Click **Save** for saving export specification details as an XML file which can be used to run the exporter in command-line mode. See the section '**Error! Reference source ot found.**' below for more details.

8. Click **Next**.

If the export folder already exists, a warning appears, informing you that the destination folder already exists and if you continue all existing information will be deleted.

Clicking **OK** confirms overwrite and clicking **Cancel** returns you to the Destination Folder screen to change the destination folder.

An Exporting screen appears with a progress bar and execution report, and the export process begins.

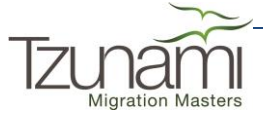

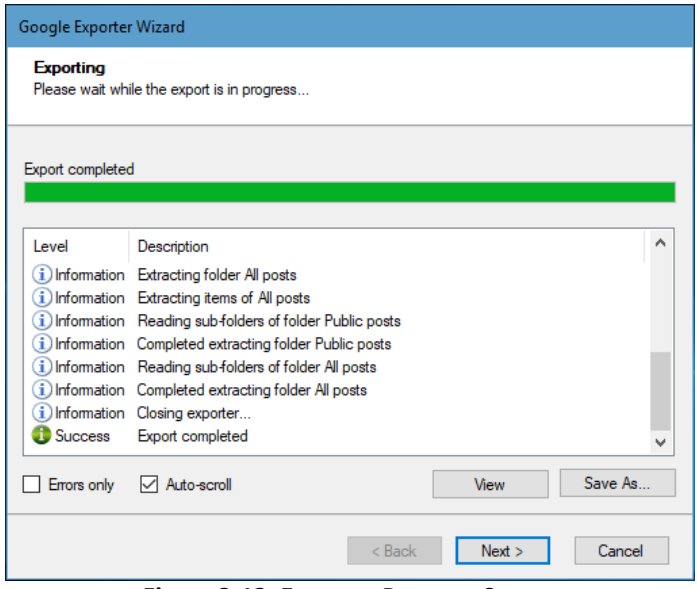

**Figure 2-13: Exporter Progress Screen**

<span id="page-20-1"></span>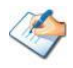

You can save the export report by clicking **Save As** after export is complete. You can display only export errors by checking **Errors only**.

You can check **Auto-scroll** to display the latest progress messages, as they appear.

- 9. Click **Next**. The Export Complete screen appears.
- 10. Click **Done**. The Tzunami Google Export wizard is closed.

After the extraction process completes successfully, you are prompted to load the exported data into the current Tzunami Deployer project. Clicking '**Yes'** begins the process of loading the content from the previously exported TDX file into the project. For more information about loading sources, refer to the *Tzunami Deployer User Guide*.

# <span id="page-20-0"></span>**2.3 COMMAND-LINE EXPORT**

Tzunami Google Exporter provides an ability to run export sessions non-interactively using command line instructions. This allows administrators to plan and schedule long running migration jobs through scripts, batch files and schedulers according to needs and organizational timetables. To run the exporter in batch mode you will need exporter specification file explained in the '[Choose Destination Folder](#page-18-2)' step of the export wizard. The file contains all the export option details including:

- Source ECM connectivity information (User Name and Password)
- Items to export
- Destination and Log Folder
- **Filter**
- Exporter specific options

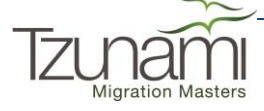

This file can be edited to suit your needs however the XML schema of the file should not be altered. It is recommended that you generate a sample specifications file in the *[Destination](#page-19-1)  [Folder Screen](#page-19-1)* selection step of the export wizard and use it as a template to create your own specification file.

Once the specification file is ready, you can run the exporter from command line using command:

#### **TzunamiExporter.exe [-r <***ResultFile***>] -s <***ExportSpecificationsFile***>**

#### **Usage**

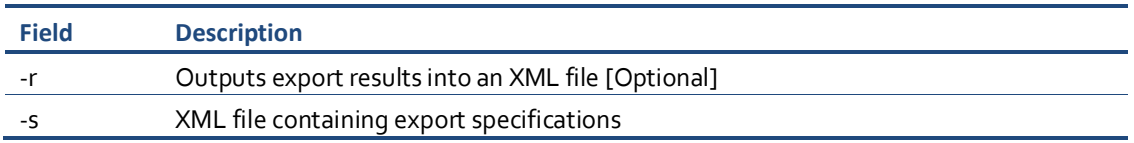

#### **For example**:

C:\User\Administrator> "C:\Program Files (x86)\Tzunami\Deployer 3.2\Exporters\Google \TzunamiExporter.exe" -s "D:\Spec Files\specs1.xml"

C:\Program Files (x86)\Tzunami\Deployer 3.2\Exporters\Google> TzunamiExporter.exe -s "D:\Spec Files\specs1.xml"

Based on your needs you can create number of specification files and use them to run multiple export sessions as batch commands.

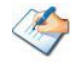

You will need to provide absolute path for **TzunamiExporter.exe** and *ExportSpecificationsFile* in the command if you are not running the command from the exporter installation directory.

In Microsoft Windows 10, Windows 8, Windows 7, Windows Vista, Windows Server 2003 and Windows Server 2008 environment, if UAC (User Access Control) is enabled, Users with low privileges sometimes cannot export ECM contents. To export contents using command line, User must run with elevated or administrative privileges.

To export contents with elevated or administrative privileges, you can run the exporter from command line using command:

**RUNAS /trustlevel:"Unrestricted" "<ExporterInstallationDirectory>\TzunamiExporter.exe" –s "<Spec file path>\Specfilename.xml "**

#### **For example**:

RUNAS /trustlevel:"Unrestricted" "C:\Program Files (x86)\Tzunami\Deployer 3.2\Exporters\Google\TzunamiExporter.exe" -s "D:\Spec Files\specs1.xml"

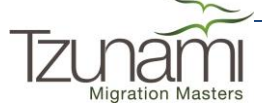

## <span id="page-22-0"></span>**2.4 BEST PRACTICES**

Due to the technological differences between Google Drive and SharePoint, the following best practices should be taken into consideration:

• Migrate folders to their relative list types, based on the items in those folders:

<span id="page-22-1"></span>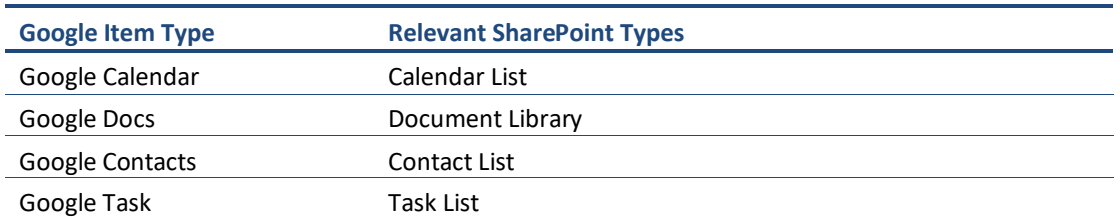

#### **Table 2-9: Target Structure Guidelines**

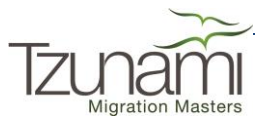

# <span id="page-23-0"></span>**3LICENSING INFORMATION**

Tzunami Google Exporter uses a default license that can be used for evaluation purposes. This license is limited in the number of items that are exported. If the license does not match your evaluating needs, contact *[support@tzunami.com](mailto:support@tzunami.com)* for an extended license. For this purpose you will need to provide the Product Serial Code, and then enter the License Key you receive back from the Tzunami.

**To retrieve the Tzunami Product Serial Code:**

1. Select **Start > Programs > Tzunami > Tzunami License Update for Google**. Tzunami License Update window opens.

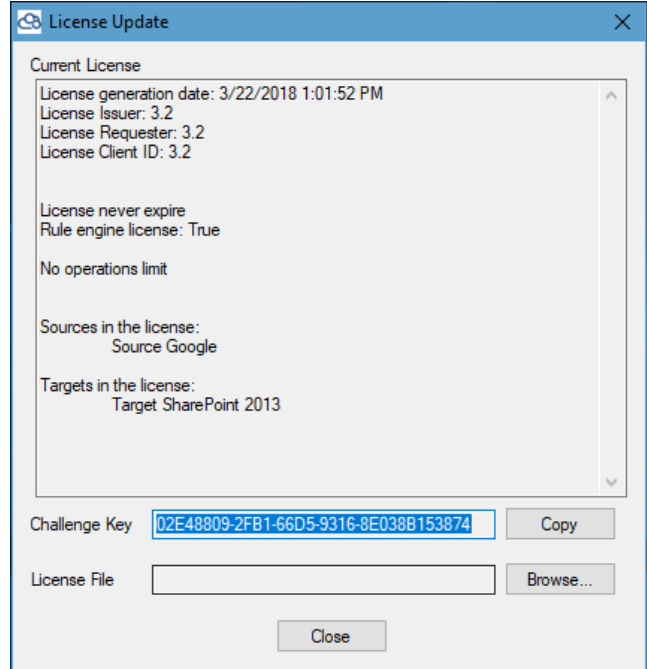

**Figure 3-1: License Update window**

- <span id="page-23-1"></span>2. Click **Copy**. This copies the Product Serial Code to the clipboard.
- 3. Paste the contents of the clipboard into an email and send it to the Tzunami Support Team at *[support@tzunami.com](mailto:support@tzunami.com)*.

#### **To extend the Tzunami license:**

- 1. Select **Start > Programs > Tzunami > Tzunami License Update for Google**. Tzunami License Update window opens (**[Figure 3-1](#page-23-1)**).
- 2. Click **Browse** and select the new License Key file received from the Tzunami Support Team.

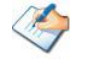

If an error message appears, contact Tzunami Support Team at *[support@tzunami.com](mailto:support@tzunami.com)*.

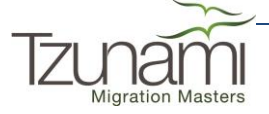

# <span id="page-24-0"></span>**FREQUENTLY ASKED QUESTIONS**

## <span id="page-24-1"></span>**3.1 HOW TO CONFIGURE YOUR GOOGLE DRIVE ADMIN?**

In order to enable **Tzunami Google Exporter** access your Google Drive domain account, please take the following steps:

1. Go to your **Google Apps > Admin**.

Or

simply use the link:

*[https://admin.google.com/<yourdomain.com>/AdminHome?chromeless=1&pli=1&fral](https://admin.google.com/%3cyourdomain.com%3e/AdminHome?chromeless=1&pli=1&fral=1#SecuritySettings:flyout=apimanagement) [=1#SecuritySettings:flyout=apimanagement](https://admin.google.com/%3cyourdomain.com%3e/AdminHome?chromeless=1&pli=1&fral=1#SecuritySettings:flyout=apimanagement)*

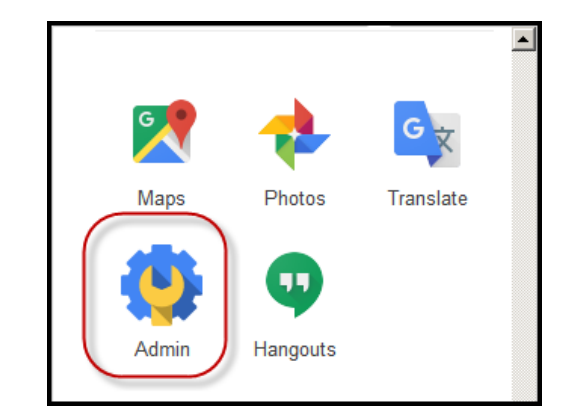

2. In your Admin Console, click on **Security**.

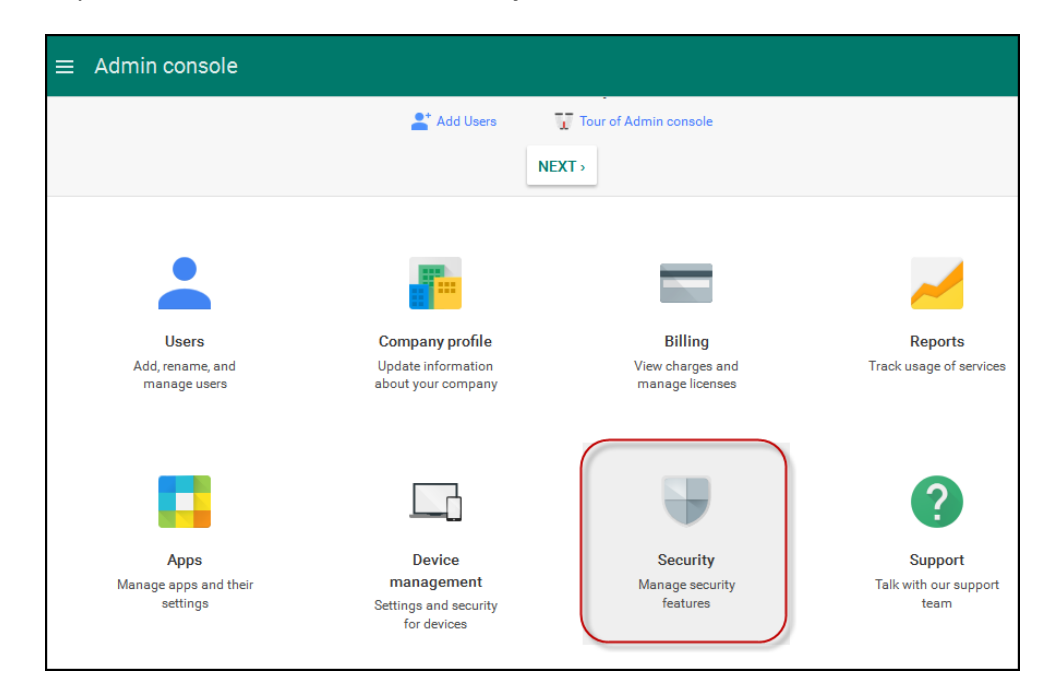

3. Click on **API reference**.

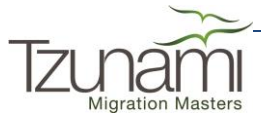

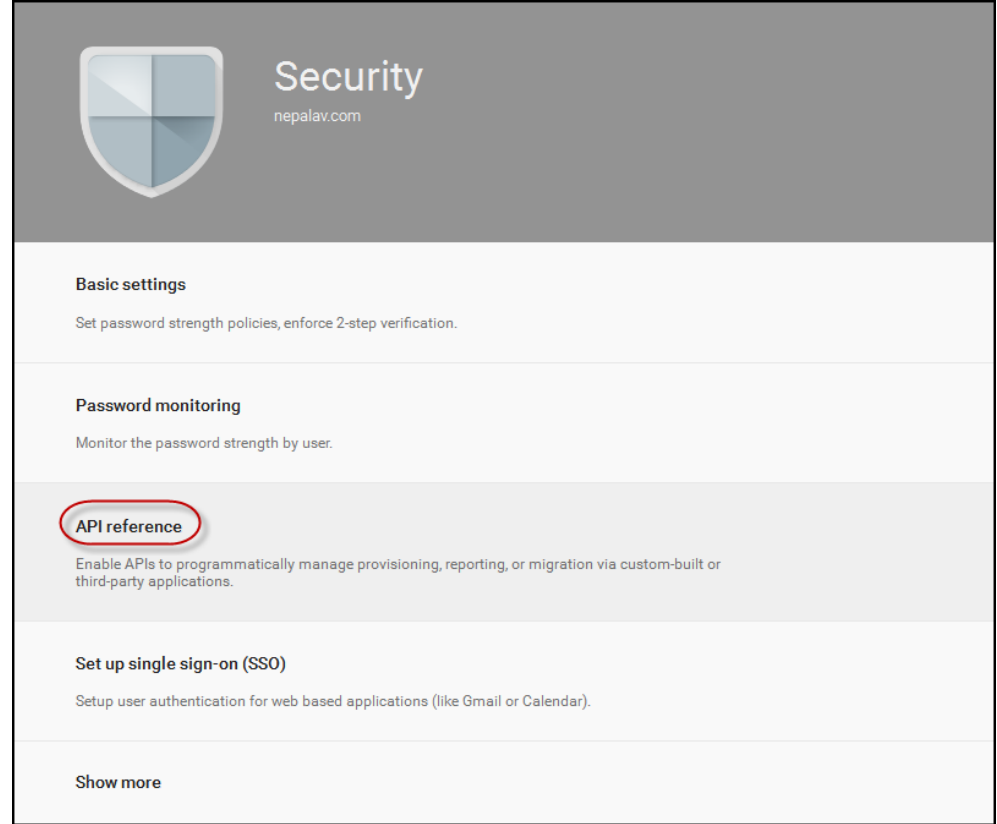

4. Make sure **Enable API access** is checked.

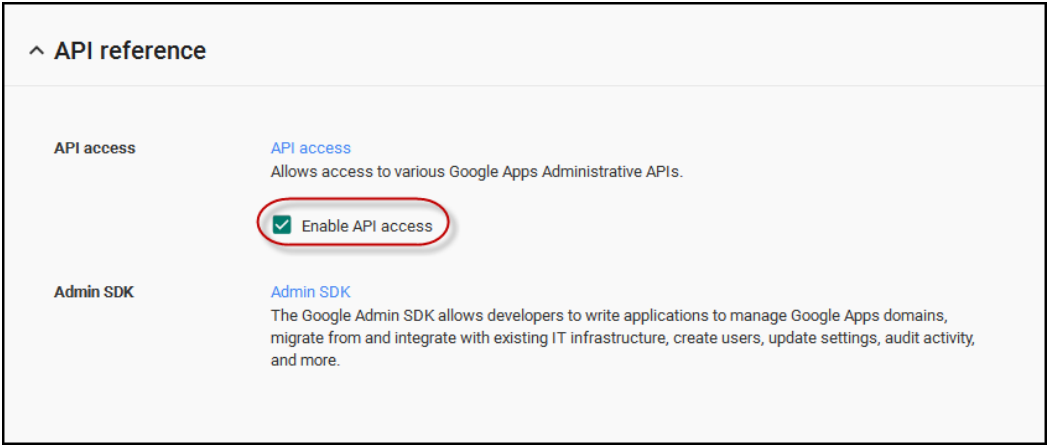

- 5. Scroll down to click on **Show More**. Advanced Settings will be available.
- 6. Click on **Advanced Settings**.

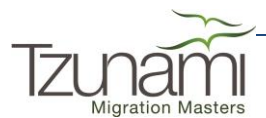

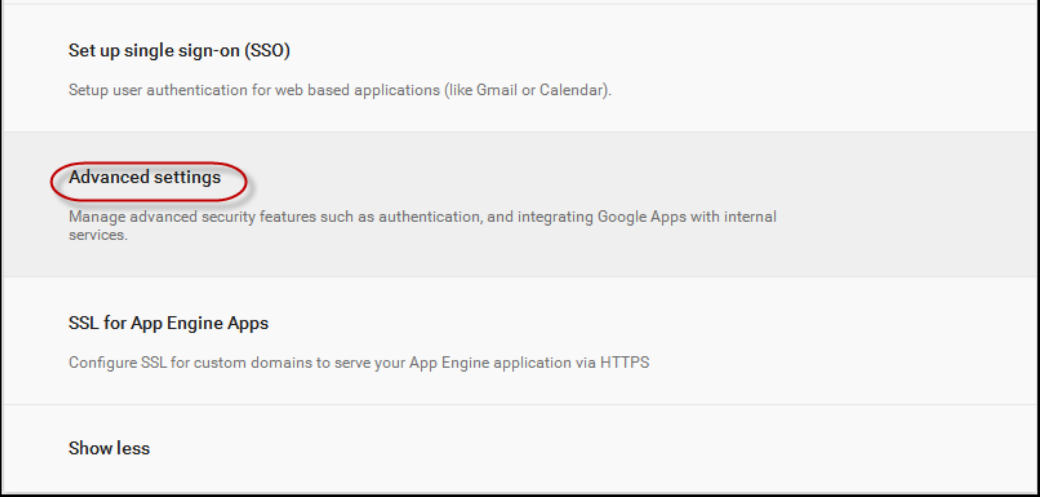

7. Click on **Manage API client access**

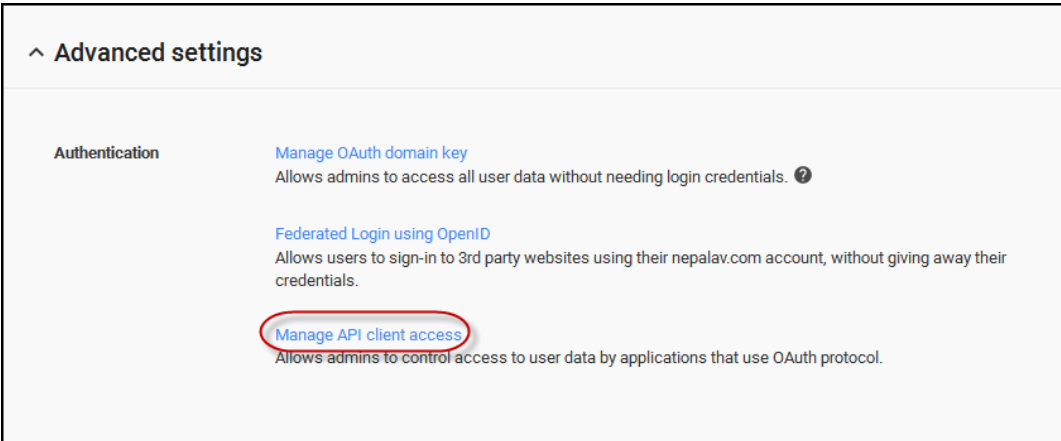

8. Add Tzunami Google Exporter as an Authorized API client by copying and pasting the following into:

#### **Client Name:**

114111186654820212598

#### **And insert the following into API scopes:**

https://www.google.com/m8/feeds, [https://www.googleapis.com/auth/admin.directory.group,](https://www.googleapis.com/auth/admin.directory.group) [https://www.googleapis.com/auth/admin.directory.user,](https://www.googleapis.com/auth/admin.directory.user) [https://www.googleapis.com/auth/admin.directory.user.readonly,](https://www.googleapis.com/auth/admin.directory.user.readonly) [https://www.googleapis.com/auth/calendar,](https://www.googleapis.com/auth/calendar) https://www.googleapis.com/auth/drive, https://www.googleapis.com/auth/tasks

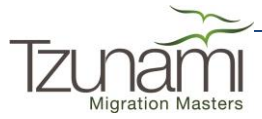

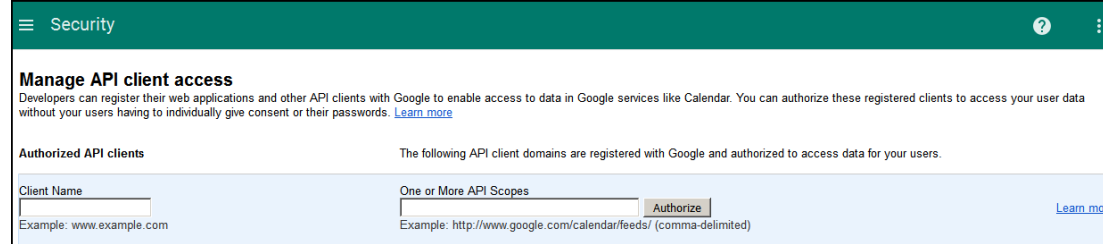

9. Click on **Authorize**

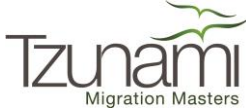

# <span id="page-28-0"></span>**COPYRIGHT AND TRADEMARK**

© Copyright 2018. Tzunami Inc. All rights reserved.

All intellectual property rights in this publication are owned by Tzunami Inc. and protected by United States copyright laws, other applicable copyright laws and international treaty provisions. Tzunami Inc. retains all rights not expressly granted. No part of this publication may be reproduced in any form whatsoever or used to make any derivative work without prior written approval by Tzunami Inc.

No representation of warranties for fitness for any purpose other than what is specifically stated in this guide is made either by Tzunami Inc. or by its agents.

Tzunami Inc. reserves the right to revise this publication, and/or make improvements or changes in the product(s) and/or the program(s) described in this documentation at any time without prior notice.

Any software on removable media described in this publication is furnished under a license agreement included with the product as a separate document. If you are unable to locate a copy, please contact Tzunami Inc. and a copy will be forwarded to you.

Tzunami is either a registered trademark or a trademark of Tzunami Inc. in the United States and/or other countries.

All other brand or product names are trademarks or registered trademarks of their respective companies.

For further information, you can contact Tzunami Inc. at:

Tzunami Inc.

601 108th Avenue, NE

Suite 1900

Bellevue, WA 98004, USA

Email: *[sales@tzunami.com](mailto:sales@tzunami.com)*, *[support@tzunami.com](mailto:support@tzunami.com)*

Web: *[http://www.tzunami.com](http://www.tzunami.com/)*

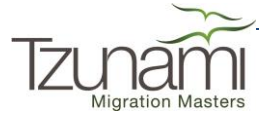